# Getac

PS336

**USER MANUAL** 

Nov. 2013

#### **Trademarks**

Microsoft, Windows, the Windows logo, Windows Media, Outlook and ActiveSync are registered trademarks or trademarks of Microsoft Corporation in the United States and/or other countries. Microsoft products are licensed to OEMs by Microsoft Licensing, Inc., a wholly owned subsidiary of Microsoft Corporation.

The Bluetooth word mark and logos are owned by the Bluetooth SIG, Inc. All other brand and product names are trademarks or registered trademarks of their respective companies.

#### Disclaimer

Specifications and manuals are subject to change without notice. Getac assumes no liability for damage incurred directly or indirectly from errors, omissions, or discrepancies between the device and the manuals.

#### **Notes**

Depending upon the specific model purchased, the color and look of your device and accessories may not exactly match the graphics shown in this document.

The screenshots and other presentations shown in this document are for reference only. They may differ from the actual screens and presentations generated by the actual product.

Your device uses Windows Embedded Handheld 6.5 operating system. For further information on using Windows Embedded Handheld 6.5, check the online help.

For the latest version of the manual, please visit the Getac website at <a href="https://www.getac.com">www.getac.com</a>.

# **Table of Contents**

| Chapter 1 | Getting Started                                 | 1-1  |
|-----------|-------------------------------------------------|------|
| •         | Identifying Hardware Components                 | 1-1  |
|           | Front Components                                |      |
|           | Back Components                                 | 1-6  |
|           | Top Components                                  |      |
|           | Bottom Components                               |      |
|           | Getting Your Device Ready for Use               | 1-9  |
|           | Installing the SIM Card and Battery             | 1-9  |
|           | Connecting to AC Power and Charging the Battery | 1-11 |
|           | Performing the Initial Startup                  |      |
|           | Quick Help                                      | 1-13 |
|           | Synchronizing with Your Computer                | 1-13 |
|           | Installing ActiveSync or WMDC                   | 1-13 |
|           | Using Options                                   |      |
|           | Using the Tether                                | 1-15 |
|           | Using the Hand Strap                            | 1-16 |
|           | Using an MicroSD Card                           | 1-17 |
| Chapter 2 | Basic Skills                                    | 2-1  |
| •         | Power Saving and Turning Off                    |      |
|           | Backlight Off                                   | 2-1  |
|           | Entering the Suspend Mode                       |      |
|           | Turning Off                                     |      |
|           | Navigating on the Screen                        |      |
|           | Using the Touchscreen                           | 2-2  |
|           | Using the Keypad                                | 2-3  |
|           | Home Screen                                     |      |
|           | Navigation Bar and Toolbar                      |      |
|           | Running Programs                                |      |
|           | Shortcut Menus                                  | 2-6  |
|           | Notifications                                   | 2-7  |
|           |                                                 |      |

|           | Entering Information                       | 2-7   |
|-----------|--------------------------------------------|-------|
|           | Entering Text Using the Input Panel        |       |
|           | Entering Text Using the Physical Keypad    |       |
|           | Writing or Drawing on the Screen           |       |
|           | Recording a Message                        | 2-13  |
|           | Securing Your Device                       |       |
|           | Locking the Screen                         |       |
|           | Locking Your SIM Card (Select Models Only) |       |
| Chapter 3 | Using the Phone (Select Models Only)       | 3-1   |
|           | About Your Phone                           |       |
|           | Switching On or Off the Phone              |       |
|           | Starting the Phone Program                 |       |
|           | Making a Call                              |       |
|           | Dialing a Call                             |       |
|           | Making a Call from the Onscreen List       |       |
|           | Making a Call from Contacts                |       |
|           | Making a Call from the Call History List   |       |
|           | Making a Call from Speed Dial              |       |
|           | Responding to a Call                       |       |
|           | Answering a Call                           |       |
|           | Rejecting a Call                           |       |
|           | Ending a Call                              |       |
|           | Operations during a Call                   |       |
|           | Adjusting the Phone Volume                 |       |
|           | Using Additional Functions                 |       |
|           | Using Call History                         |       |
|           | Using Speed Dial                           |       |
|           | Additional Phone Operations                |       |
|           | Using Text Messages                        |       |
|           | Checking Your Voice Mail                   |       |
|           | Making an Emergency Call                   |       |
|           | Dialing an International Call              |       |
|           | Customizing Your Phone                     |       |
|           | Changing Sounds Settings                   |       |
|           | Changing Security Settings                 |       |
|           | Changing Services Settings                 |       |
|           | Changing Network Settings                  |       |
|           | Changing Band Settings                     |       |
|           | Changing Advanced Settings                 | 3_1// |

| Chapter 4 | Managing Your Device                             | 4-1 |
|-----------|--------------------------------------------------|-----|
| -         | Managing Power                                   |     |
|           | Low Battery Signals and Actions                  |     |
|           | Power-Saving Tips                                |     |
|           | Battery Hot Swapping                             |     |
|           | Customizing Your Device                          |     |
|           | Working with Programs and Folders                |     |
|           | Adding and Removing Programs                     |     |
|           | Searching and Organizing Information             |     |
| Chapter 5 | Microsoft Pocket Outlook                         | 5-1 |
|           | Calendar                                         | 5-1 |
|           | Contacts                                         | 5-2 |
|           | Tasks                                            | 5-3 |
|           | Notes                                            | 5-4 |
|           | E-mail and Text Messages                         | 5-5 |
|           | About Accounts                                   | 5-5 |
|           | Reading and Sending E-mails                      | 5-6 |
|           | Reading and Sending Text Messages (Select Models |     |
|           | Only)                                            | 5-7 |
| Chapter 6 | More Programs                                    | 6-1 |
| -         | ActiveSync                                       | 6-1 |
|           | Synchronizing Data                               | 6-1 |
|           | Synchronizing Directly with Exchange Server      | 6-2 |
|           | Office Mobile 2010                               | 6-2 |
|           | Internet Explorer                                | 6-3 |
|           | Windows Media                                    |     |
|           | Pictures & Videos                                | 6-4 |
|           | Camera                                           | 6-5 |
|           | Taking Pictures                                  |     |
|           | Recording Video Clips                            |     |
|           | Camera Controls and Options                      |     |
|           | E-Compass                                        |     |
|           | Reading and Calibrating the Compass              |     |
|           | Compass Settings                                 |     |
|           | TacLink                                          |     |
|           | Running TacLink                                  |     |
|           | NMEA Log                                         |     |
|           | SBAS Settings                                    |     |

|                  | RFID Demo (Select Models Only)                        |     |
|------------------|-------------------------------------------------------|-----|
|                  | Reading Tags                                          |     |
|                  | Writing Data to 15693 TagsWriting Data to Mifare Tags |     |
|                  | 3                                                     |     |
| Chapter 7        | Getting Connected                                     |     |
|                  | Types of Connections                                  |     |
|                  | Using Cellular Connection (Select Models Only)        |     |
|                  | Setting up a Cellular (GPRS) Connection               |     |
|                  | Setting up a Dial-up Connection                       | 7-3 |
|                  | Using WLAN (Wireless Local Area Network)              |     |
|                  | Switching On or Off the WLAN Radio                    |     |
|                  | Connecting to a WLAN Network                          |     |
|                  | Using the Bluetooth Function                          |     |
|                  | Switching On or Off the Bluetooth Radio               |     |
|                  | Sending Files via the Bluetooth Function              |     |
|                  | Creating a Bluetooth Partnership                      | /-/ |
| <b>Chapter 8</b> | Troubleshooting and Maintenance                       |     |
|                  | Resetting Your Device                                 |     |
|                  | Restoring Factory Default State                       |     |
|                  | Troubleshooting                                       |     |
|                  | Caring for Your Device                                | 8-4 |
| Chapter 9        | Regulatory Information                                | 9-1 |
| -                | Regulations Statements                                |     |
|                  | European Notice                                       | 9-1 |
|                  | FCC Regulations                                       | 9-2 |
|                  | Safety Precautions                                    | 9-3 |
|                  | About Charging                                        |     |
|                  | About the Charger                                     | 9-3 |
|                  | About the Battery                                     | 9-4 |
|                  | , would the Buccory minimum.                          |     |

# Chapter 1

# **Getting Started**

This chapter introduces you to the external components of your device and guides you through the process of setting up your device for use.

# **Identifying Hardware Components**

#### **Front Components**

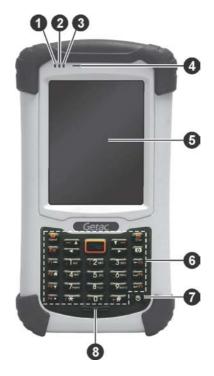

| Ref | Component                            | Description                                                                                                    |
|-----|--------------------------------------|----------------------------------------------------------------------------------------------------|
| 0   | Mobile Phone<br>Indicator            | Flashes in <b>blue</b> to indicate that the phone function is switched on (select models only).                                                                                                    |
| 2   | RF (Radio<br>Frequency)              | Flashes in <b>blue</b> to indicate that the Bluetooth radio is on.                                                                                                    |
|     | Indicator                            | Flashes in amber to indicate that the WLAN (wireless network) radio is on.                                                                                                    |
|     |                                      | Flashes in purple to indicate that the GPS receiver is on.                                                                                                    |
|     |                                      | If more than one module is switched on, the indicator changes color in a cyclic way.                                                                                                    |
| 8   | Charge/<br>Notification<br>Indicator | Glows in amber to indicate that battery charging is in progress.                                                                                                    |
|     |                                      | Glows in green to indicate that the battery is fully charged.                                                                                                    |
|     |                                      | Glows in <b>red</b> to indicate that the battery power is critically low (less than 10%).                                                                                                    |
|     |                                      | Flashes in red to inform you of scheduled appointments, alarms and reminders.                                                                                                    |
|     |                                      | Flashes in amber to indicate that the current battery level is insufficient for starting up the device. Wait till the flashing light turns into solid light before you try to start up the device. |
|     |                                      | Flashes in red and amber by turns to indicate that the battery is in an abnormal state. Ask for repair service in case this happens.                                                               |
|     |                                      | Flashes in <b>green</b> to indicate that the system is in battery hot swap mode.                                                                                                    |
| 4   | Earpiece                             | Serves as the phone earpiece during a call (select models only).                                                                                                    |

| Ref | Component    | Description                                                                                                    |  |
|-----|--------------|----------------------------------------------------------------------------------------------------|--|
| 6   | Touchscreen  | Displays the output of your device and responds to your tapping.                                                          |  |
| 6   | Keypad       | Includes keys for numbers and specific functions. It lights up when a key is pressed. (See the next section for details.) |  |
| 7   | Power Button | Turns on or off your device.                                                                                              |  |
| 8   | Microphone   | Records voices.                                                                                                    |  |
|     |              | Serves as the mouthpiece during a call (select models only).                                                              |  |

#### **Keypad**

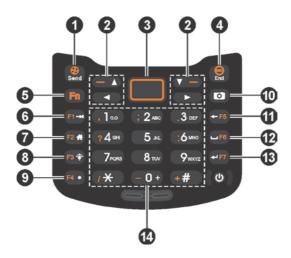

The keypad provides two sets of functions:

- **Default functions** as indicated by white icons/text.
- Alternative functions as indicated by orange icons/text. You can use the alternative functions when Fn lock is on.

Fn lock is off by default. When it is switched on, the icon 🔓 shows in the navigation bar.

|     |                               | Default                                                                                                    | Alternative (with Fn Lock) |                                                                         |
|-----|-------------------------------|----------------------------------------------------------------------------------------------------|----------------------------|-------------------------------------------------------------------------|
| Ref | Key                           | Description                                                                                                   | Key                        | Description                                                             |
| 0   | Send Key                      | Dials or answers a call (select models only).                                                                 | Start Key                  | Opens the Start menu                                                    |
| 2   | Arrow<br>Keys                 | Moves up, down, left and right within the screen or menu.                                                     | Left/Right<br>Soft Key     | Corresponds to the soft key located immediately above the hardware key. |
| 8   | Extra Key                     | Starts Pictures & Videos (standard models).                                                                   | _                          | _                                                                       |
|     |                               | Starts RFID Demo (select models only).                                                                        |                            |                                                                         |
| 4   | End Key                       | Closes the current menu or program.                                                                           | OK Key                     | Closes the current menu or program.                                     |
|     |                               | Ends or rejects a call (select models only).                                                                  |                            |                                                                         |
| 6   | Fn Lock<br>Key                | Switches on the alternative functions.                                                                        | Fn Unlock<br>Key           | Switches off the alternative functions.                                 |
| 6   | <b>→</b><br>Tab Key           | Goes to the next input field.                                                                                 | F1 Key                     | Starts TacLink.                                                         |
| 0   | <b>♣</b><br>Home Key          | Returns to the Home screen.                                                                                   | F2 Key                     | Starts Notes.                                                           |
| 8   | <b>₩</b><br>Brightness<br>Key | Increases the brightness level of the screen. It cycles to the lowest level after reaching the highest level. | F3 Key                     | Starts Task Manager.                                                    |
| 9   | •<br>Dot Key                  | Enters a dot.                                                                                                 | F4 Key                     | Starts Getting Started.                                                 |

|     |                  | Default                                                                                                    | Alternative (with Fn Lock) |                                                      |
|-----|------------------|----------------------------------------------------------------------------------------------------|----------------------------|------------------------------------------------------|
| Ref | Key              | Description                                                                                                    | Key                        | Description                                          |
| 0   | Camera<br>Key    | Starts the Camera program and serves as the shutter release button.                                                      | _                          | _                                                    |
| 0   | Backspace<br>Key | Backspaces over one character when in a text input field.                                                                | F5 Key                     | Starts Search.                                       |
| Ø   | <br>Spacebar     | Enters a space.                                                                                                    | F6 Key                     | Starts File Explorer.                                |
| ®   | Action<br>Key    | Confirms your selection by pressing, similar to the Enter key on a keyboard.                                             | F7 Key                     | Starts Calculator.                                   |
| 1   | Numeric<br>Keys  | Enter numbers by default.                                                                                                | Symbol<br>Keys             | Enter symbols as indicated by the                    |
|     |                  | Enter text without the on-screen keyboard. (See "Entering Text Using the Physical Keypad" in Chapter 2 for information.) |                            | orange icons. (Not available for the Phone program.) |

NOTE: The functions of F1 ~ F7 keys and Extra key described in the above table are default settings. You can assign a different program to the key by tapping  $\bigcirc$   $\rightarrow$  Settings  $\rightarrow$  Personal  $\rightarrow$  Buttons.

## **Back Components**

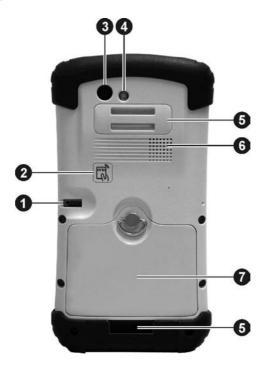

| Ref | Component                                                | Description                                                                                        |
|-----|----------------------------------------------------------|----------------------------------------------------------------------------------------------------|
| 0   | Stylus                                                   | Serves as the input device by tapping on the touchscreen to make selections and enter information. |
| 2   | RFID Antenna<br>(select models<br>only)                  | Inside is the RFID antenna that reads RFID (Radio-frequency identification) tags.                  |
| 8   | Camera Lens Takes still pictures or records video clips. |                                                                                                    |
| 4   | • Flash Provides extra light when taking pictures.       |                                                                                                    |
| 6   | Hand Strap<br>Holders                                    | The hand strap attaches here.                                                                      |

| Ref | Component            | Description                     |
|-----|----------------------|---------------------------------|
| 6   | Speaker              | Plays music, sounds and voices. |
| 7   | <b>Battery Cover</b> | Inside is the battery.          |

## **Top Components**

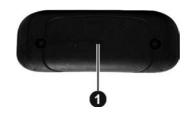

| Ref | Component               | Description                                                                                                    |
|-----|-------------------------|----------------------------------------------------------------------------------------------------|
| 0   | Expansion Port<br>Cover | Inside is the FlexiConn™ Expansion Port (Mini-PCIE type) that allows you to use a Getac proprietary accessory for additional functions. (Contact your sales representative for technical information of FlexiConn™ if needed.) |

#### **Bottom Components**

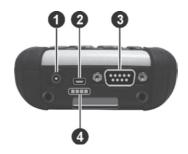

| Ref | Component                         | Description                              |
|-----|-----------------------------------|------------------------------------------|
| 0   | Power Connector                   | Connects to the AC adapter.              |
| 2   | USB OTG (Host & Client) Connector | Connects to the USB cable.               |
| 6   | Serial Port                       | Provides D-sub 9 pins RS232 function.    |
| 4   | Docking<br>Connector              | Connects to the office dock (an option). |

# **Getting Your Device Ready for Use**

#### Installing the SIM Card and Battery

1. Lift the latch handle of the battery cover and turn it counterclockwise to the unlock (vertical) position. Then, detach the cover from the device.

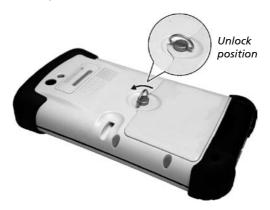

#### 2. Select models only:

Remove the dummy card from the SIM card slot. Slightly push in the card to release it and then pull the card out of the slot.

To install the SIM card, align the card with the chip side facing up and the beveled corner pointing to the slot, then insert the card all the way into the slot

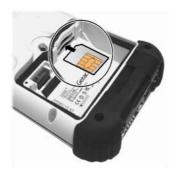

**NOTE:** To remove the SIM card, slightly push in the card to release it and then pull the card out of the slot.

- 3. If you have a microSD card to insert, insert it into the slot. (See "Using an MicroSD" later for more information.)
- 4. To install the battery, first attach the connector side of the battery to the connector in the compartment and then lower the other side.

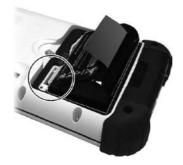

5. Attach the bottom side of the battery cover to the device at an angle and then, with the handle still in the unlock (vertical) position, fit the latch handle into place. Secure the latch by turning it clockwise to the lock (horizontal) position.

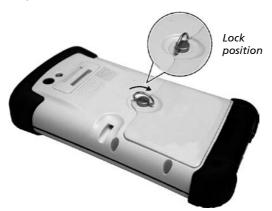

#### NOTE:

- The battery cover must be locked for normal operation.
- Your device supports battery hot swap. (See "Battery Hot Swap" in Chapter 4 for information.)

# Connecting to AC Power and Charging the Battery

Be sure to fully charge the battery before using your device for the first time.

- 1. Fit the converter plug to the AC adapter (1).
- 2. Connect the DC jack end of the AC adapter to your device (2) and the other end to a wall outlet (3).

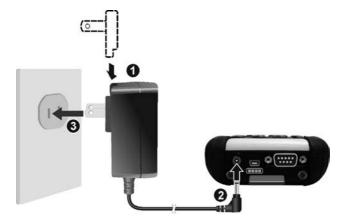

3. The charge indicator glows in amber when charging is in progress. Do not disconnect your device from AC power until the battery is fully charged, as indicated by the amber indicator turning into green. This will take a couple of hours.

**CAUTION:** For optimal performance of the lithium battery, take note of the following:

- Use the included AC adapter only.
- There is no need to fully discharge the battery before charging. You can charge the battery before it is discharged.
- Do not charge the battery where the temperature is high (e.g. in direct sunlight).
- As a protection against damage, your device stops charging when the battery's temperature is extremely high or low. In high temperature conditions, the charging stops when the battery's temperature gets above 70°C (158°F) and continues when the temperature lowers to 60°C (140°F). In low temperature conditions, the charging stops when the temperature gets below -5°C (23°F) and continues when the temperature rises to 0°C (32°F).
- If you will not use the product for a long period of time, be sure to fully charge the battery at least once every two weeks. Over discharge of the battery can affect the charging performance.

#### **Performing the Initial Startup**

When turning on your device for the very first time, you will be guided through a setup process.

- 1. Make sure that your device is either connected to AC power or the battery has power.
- 2. Press the power button ( $\textcircled{\textbf{U}}$ ) to turn on your device.
- 3. The setup screen appears. Follow the on-screen instructions to complete the setup wizard.
- 4. After the setup is completed, the Home screen appears. You can now use your device.

#### **Quick Help**

The Home screen provides a **getting started** item. You can quickly access most-needed settings from here.

Tap **getting started** on the Home screen. Brush left or right to see available items such as ringtone, e-mail, Bluetooth headset, and others. Tap the item you want to set up. To obtain information on using the device, tap **View All** in the toolbar and **Online help & how-to**. (Internet connection is required.)

# Synchronizing with Your Computer

ActiveSync and Windows Mobile Device Center (WMDC) provide an easy way to synchronize data on a Windows-based computer with your device. ActiveSync works on computers that have the Windows XP operating systems. WMDC works only on computers that have Windows Vista or Windows 7/Windows 8.

ActiveSync and WMDC act as gateways between your device and your computer for transferring Outlook e-mail, appointments, contacts, and tasks, and media such as pictures, music, and videos. You can also use the Explore feature in either program to move files or programs from your computer to your device.

#### Installing ActiveSync or WMDC

If you're using Windows XP or earlier versions of Windows, download and install the latest ActiveSync. If you're using Windows Vista or Windows 7/Windows 8, download and install the latest Windows Mobile Device Center. (Visit the Microsoft website to download the program and to obtain operating instructions.)

#### NOTE:

- Before installation, make sure that you have Microsoft Outlook installed on your computer.
- Connect your device to the computer AFTER Windows Mobile Device Center or ActiveSync is installed.
- ActiveSync connection problems may occur in some specific cases. They
  are likely caused by interoperability with desktop firewall applications
  or applications that manage network traffic. For troubleshooting
  information, visit the Microsoft web site.

After the software installation, connect your device to your computer with the USB cable and you are ready to synchronize.

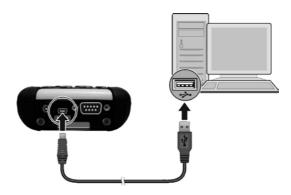

# **Using Options**

#### **Using the Tether**

**NOTE:** Attach the tether for the stylus to the device before attaching the hand strap.

A tether is provided for attaching the stylus to your device.

1. Insert one of the tether's loop ends through the hole of the stylus (as indicated by **1** below). Then, insert the other end through the first loop (as indicated by **2** below) and pull it tight.

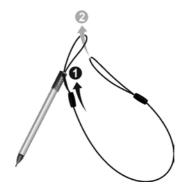

2. Insert the other loop end to the holder on the device (as indicated by **1** below). Then, insert the stylus end through the loop (as indicated by **2** below) and pull it tight.

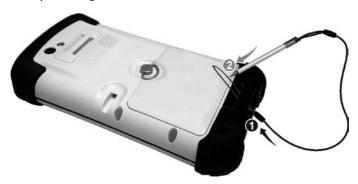

#### **Using the Hand Strap**

**NOTE:** Attach the tether for the stylus to the device before attaching the hand strap.

You can attach the hand strap to your device.

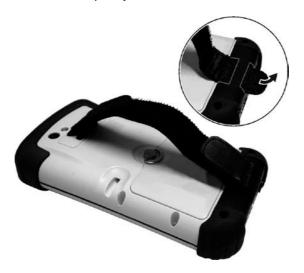

#### **Using an MicroSD Card**

Your device has a microSD card slot where you can insert a microSD card for removable extra storage. To insert a microSD card:

- 1. Remove the battery. (Refer to "Installing the SIM Card and Battery" earlier in this chapter.)
- 2. Insert the card into the slot, with the arrow pointing to the slot (the upper one) and the connector facing the device.

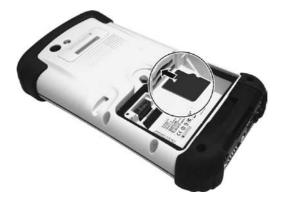

**NOTE:** To remove the microSD card, slightly push the card edge to release it and then pull the card out of the slot.

3. Replace the battery and battery cover.

# Chapter 2 Basic Skills

This chapter familiarizes you with the basic operations of your device.

**CAUTION:** The device can get uncomfortably warm when you use it in high temperatures. In such a circumstance, please take safety measures (such as wearing gloves) to protect yourself. Prolonged body contact can cause discomfort and potentially a burn.

# **Power Saving and Turning Off**

#### **Backlight Off**

The backlight of the screen dims out after a period of inactivity (default 1 minute on battery power and 2 minutes on external power).

To restore the backlight, tap the screen. Note that where you tap or what you press also causes the related task to be performed.

#### **Entering the Suspend Mode**

Your device automatically suspends after a period of inactivity (default 3 minutes on battery power and 5 minutes on external power).

To manually suspend the device, briefly press the power button.

**NOTE:** (For models with the phone function only) The Mobile Phone Indicator keeps on flashing when your device is suspended. Any incoming call will resume your device.

To resume operation, press the power button. You will be back to where you left off.

#### **Turning Off**

Press and hold the power button for at least 3 seconds to open the Power Options menu. Then tap Turn Off.

Another way to turn off the device (bypassing the menu): Press and hold the power button for at least 6 seconds until the device plays a notification sound and turns off

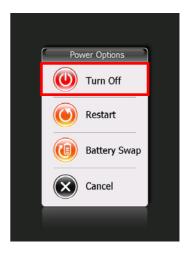

# **Navigating on the Screen**

#### Using the Touchscreen

**CAUTION:** Do not use a sharp object such as a ballpoint pen or pencil on the touchscreen. Doing so may damage the touchscreen surface. Use the included stylus or your finger.

NOTE: Pull the stylus out of the slot and extend it for ease of use. Store it in the slot when not in use.

Use the stylus (or your finger) to navigate and select objects on the screen.

Here are some common terms that you should know when using the touchscreen:

#### Tap

Touch the screen once with the stylus to open items and select options.

#### Drag

Hold the stylus on the screen and drag across the screen to select text and images. Drag in a list to select multiple items.

#### Tap and hold

Tap and hold the stylus on an item to see a list of actions available for that item. On the shortcut menu that appears, tap the action you want to perform.

Screen-touch gestures make it easier to navigate your device. Gestures you can use are:

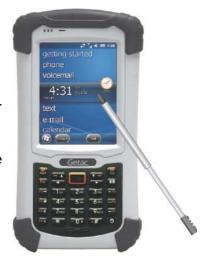

#### Scroll

Brush up or down on the touchscreen with the stylus, and lift the stylus off when you reach the edge. To stop scrolling, tap the screen.

#### Pan

Place the stylus on the screen and move it around for more controlled navigation. To stop panning, tap the screen.

**NOTE:** Not all applications support screen-touch gestures.

#### **Using the Keypad**

You can also use the keypad to navigate on the screen. (See "Keypad" in Chapter 1 for information.)

#### Home Screen

The Home screen appears whenever you turn on your device after shutting it down or resume the operation after 4 hours of inactivity.

The Home screen provides shortcuts to frequently-used features. It shows information such as your appointments, missed calls, and unread messages, and provides guick access to your music, pictures, and other applications.

All items are displayed in a scrollable list and the item in the center is always the active item. Brush up or down on the screen to see more items.

When an item is active, it displays additional information and action(s) you can take. When there is more than one action, you can brush left or right within the item to see the next or previous action.

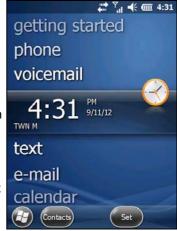

You can conveniently perform a task by tapping the active item or the soft button in the toolbar.

The Home screen is accessible from anywhere by pressing the # Home key on your device or by tapping (at the left-bottom corner of the screen) and then Home.

# **Navigation Bar and Toolbar**

The Navigation bar is located at the top of the screen. It displays the active program name and indicators for connectivity, volume, power, time, and others. You can tap this bar to set up related items.

An example of the Navigation bar:

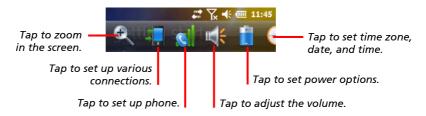

Use the toolbar at the bottom of the screen to perform tasks in the active program. The toolbar includes buttons such as the input panel button and **Menu** button.

An example of the toolbar:

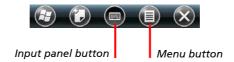

# **Running Programs**

You can switch from one program to another without closing any program.

In addition to running a frequently-used program from the Home screen, you can access any program from the Start menu.

To open the Start menu, tap 🚱 at the leftbottom corner of the screen or press Fn + \(\mathbf{H}\) Start key on your device. The Start menu contains all the program icons. You can brush up or down on the screen to see other program icons.

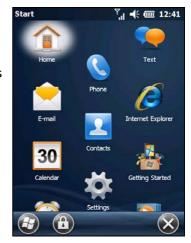

#### Shortcut Menus

With shortcut menus, you can quickly choose an action for an item. The actions in the shortcut menus vary from program to program.

To access a shortcut menu, tap and hold the stylus on the name of the item that you want to perform the action on. When the menu appears, lift the stylus and tap the action you want to perform. Or tap anywhere outside the menu to close the menu without performing an action.

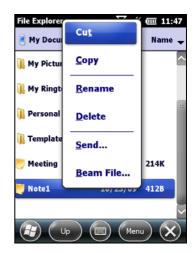

#### **Notifications**

Your device reminds you in a variety of ways when you have something to do. For example, if you have set up an appointment in Calendar, a task with a due date in Tasks or an alarm in Clock, you will be notified in any of the following ways:

- A message appears on the screen.
- A sound, which you can specify, is played.
- The notification indicator flashes in red.

To choose reminder types and sounds for your device, tap  $\Theta \rightarrow$  **Settings**  $\rightarrow$  **Sounds** & **Notifications**.

## **Entering Information**

You have several options for entering new information:

- Use the Input panel to enter typed text, either by using the on-screen keyboard or other input methods.
- Use the physical keypad
- Write directly on the screen.
- Draw pictures on the screen.
- Speak into the microphone to record a message.

#### **Entering Text Using the Input Panel**

Use the Input panel to enter information in any program on your device.

To show or hide the Input panel, tap the Input panel button in the middle of the toolbar. To change to a different input mode, tap and hold the Input panel button and select from the popup menu.

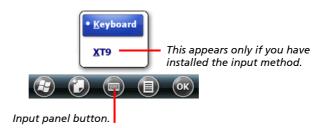

#### Microsoft Keyboard

When you use the Microsoft Input panel, your device anticipates the word you are typing or writing and displays it above the Input panel. When you tap the displayed word, it is inserted into your text at the insertion point. The more you use your device, the more words it learns to anticipate.

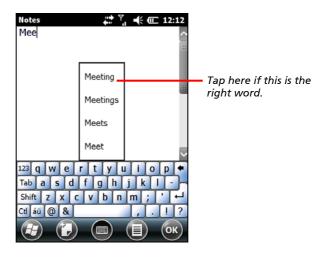

#### XT9 Keyboard

Your device offers XT9 Text Input Software that features large keys and allows you to enter text faster and more easily.

You have to install the software before you can use the XP9 input method. Tap  $\bigcirc$  XT9 Setup to install it.

There are two input modes available: XT9 mode and ABC mode. To use a different mode, tap and hold the @123 or ABC key (at the lower left corner) to display the menu and then tap your selection.

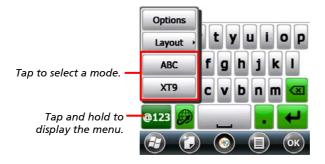

The difference between XT9 and ABC modes is that XT9 mode supports enhanced features such as visible selection list, word completion, spell correction, and auto substitution.

In either mode, you can switch from the letter keys to the number/symbol keys by tapping **@123** and switch back by tapping **ABC**.

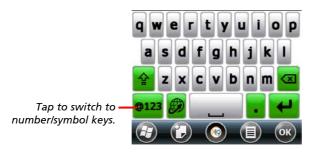

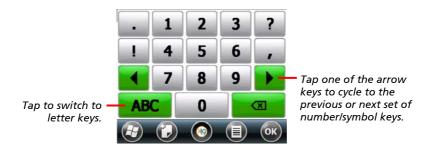

For detailed information on using and customizing XT9 features, tap and hold the @123 or ABC key (at the lower left corner) to display the menu and then tap Options → XT9 Help.

#### **Entering Text Using the Physical Keypad**

The physical keypad on your device works with XT9 Text Input Software to provide text input capability. (You have to install the software first.) You can use the physical keypad to enter text when the Input Panel is hidden.

**NOTE:** When the Input Panel is open, the text input capability of the physical keypad will be disabled.

The keypad functions in one of the three input modes:

- XT9 mode (default)
- ABC mode
- 12# mode

To switch to a different mode, press the \* key for a prolonged period of time. A small options menu, as shown below, will pop up in the lower right corner of the screen. Press 1, 2, or 3 for the mode you want.

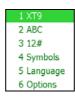

#### **Keypad Operation in XT9 Mode**

XT9 is a smart input mode that allows you to enter words with only one keystroke per letter. Though a key is shared by three to four letters, the XT9 mode can judge from your keystroke combination to predict the word you want to enter. For example, to enter the word day, simply press 329.

| Key   | Function in XT9 Mode                                                                                                    |
|-------|----------------------------------------------------------------------------------------------------|
| 1     | Press to show the list of punctuation marks.                                                                                                    |
| 2 ~ 9 | Press the key containing the letter you want. A list appears at the bottom of the screen. As you press the next key for the next letter, the list of predicted words updates accordingly. |
| *     | Press to switch to the next letter case choice: xt9 (all small case letters) Xt9 (capitalized) XT9 (all capitals)                                                                         |
| #     | Press to enter a space.                                                                                                    |
| 0     | No function.                                                                                                    |

#### **Keypad Operation in ABC Mode**

ABC mode allows you to enter each letter of a word by pressing the key once, twice, three, or four times until you cycle to the letter you want. For example, to enter the word day, press 3 once, 2 once, and 9 three times.

| Key   | Function in ABC Mode                                                                                              |
|-------|----------------------------------------------------------------------------------------------------|
| 1     | Press as many times as needed to enter one of the below punctuation marks?!,-'@:/                                 |
| 2 ~ 9 | Press as many times as needed to enter the letter you want.                                                       |
| *     | Press to switch to the next letter case choice: abc (all small case letters) Abc (capitalized) ABC (all capitals) |

| Key | Function in ABC Mode                        |
|-----|---------------------------------------------|
| #   | Press to enter a space.                     |
| 0   | Press once to enter + and twice to enter 0. |

#### **Keypad Operation in 12# Mode**

12# mode allows you to enter numbers.

| Key   | Function in 12# Mode                             |
|-------|--------------------------------------------------|
| 0 ~ 9 | Press to enter the number.                       |
| *     | Press to return to the previous text input mode. |
| #     | Press to enter #.                                |

#### **Keypad Operation When Pressed Longer**

The previous descriptions of the three input modes apply to short press of a key. When a key is pressed longer in any mode, the result is as below:

| Key   | When Pressed Longer                                              |                                                  |                            |            |                    |                     |
|-------|------------------------------------------------------------------|--------------------------------------------------|----------------------------|------------|--------------------|---------------------|
| 0 ~ 9 | Press longer to enter the number.                                |                                                  |                            |            |                    |                     |
| *     | Press longer to pop up the options menu as shown here.           | 1 XT9 2 ABC 3 12# 4 Symbols 5 Language 6 Options |                            |            |                    |                     |
| #     | Press longer to pop up the symbols selection menu as shown here. |                                                  | ²!<br>:-o<br>8-)<br><br>\$ | ³? , :-D & | -<br>:- <br>:<br>£ | 5:-(<br>@<br>'<br>; |

### Writing or Drawing on the Screen

In certain programs, such as Notes, you can write or draw on the screen as you do on paper.

**NOTE:** Not all programs support the drawing mode.

- 1. Tap  $\bigcirc$  **Draw** to enable drawing mode. A check ( $\sqrt{}$ ) appears before the command.
- 2. To create a drawing, cross three ruled lines on your first stroke. A drawing box appears. Subsequent strokes in or touching the drawing box become part of the drawing.

Drawings that do not cross three ruled lines will be treated as writing.

### **Recording a Message**

In the Notes program, you can either create a stand-alone recording or include a recording in a written note. If you want to include the recording in a note, open the note first.

To create a recording:

- 2. Tap 

  → View Recording Toolbar to show the Recording toolbar.
- 3. Hold the device's microphone near your mouth or other source of sound.
- 4. Tap the Record button on the Recording toolbar to start recording.
- 5. To stop recording, tap the Stop button on the Recording toolbar. The new recording appears in the note list or as an embedded icon.

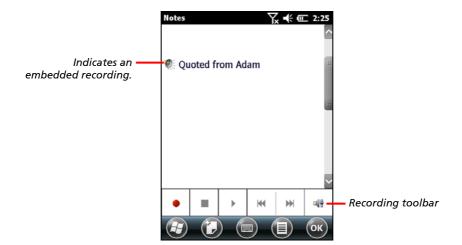

### **Securing Your Device**

### **Locking the Screen**

You can lock the screen at any time by tapping in the toolbar of the Start menu. This will not affect the notification messages and incoming calls. To unlock the screen, drag left or right.

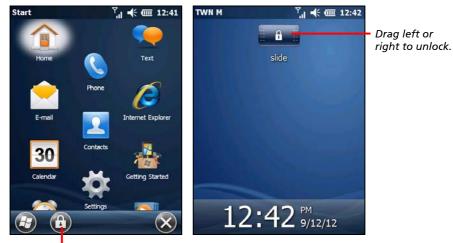

Tap to lock.

To set a password for unlocking, tap  $\bigcirc$   $\rightarrow$  **Settings**  $\rightarrow$ **Lock**. When a password is set, you will be asked to enter your password whenever you want to use the device.

**NOTE:** If you forget your password, you must clear memory so you can use your device again. (See "Restoring Factory Default State" in Chapter 8 for instructions.)

### **Locking Your SIM Card (Select Models Only)**

You can set a PIN (Personal Identification Number) code to protect your SIM card against unauthorized use. (Your mobile phone network operator may have already set a PIN for the SIM card.)

By default, your device does not enable PIN security. To enable the security or change the PIN, tap  $\longrightarrow$  Settings  $\rightarrow$  Personal  $\rightarrow$  Phone  $\rightarrow$  Security.

## Chapter 3

# Using the Phone (Select Models Only)

This chapter tells you how to use the mobile phone function of your device.

### **About Your Phone**

Select models are equipped with the HSPA+ (High-Speed Packet Access) module. HSPA+ is an enhanced 3G (third generation) mobile telephony communications protocol. It can operate on 850/900/1800/1900/2100MHz.

### Switching On or Off the Phone

When the device is turned on, the phone is switched on by default. Icons will be displayed on the navigation bar to indicate the status of the phone functions.

When needed (for example, on an airplane), you can switch off the phone without turning off your device.

1. Tap the navigation bar and . Then tap Wireless Manager in the popup window.

- or -

Tap  $\bigcirc$   $\rightarrow$  Settings  $\rightarrow$  Connections  $\rightarrow$ Wireless Manager.

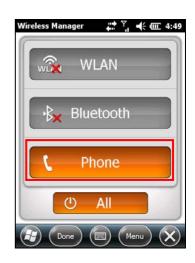

2. The Wireless Manager screen appears.

Tap **Phone** to switch it from on to off or the other way around.

Тар 🐼. 3.

### **Starting the Phone Program**

Start the Phone program by any of the three methods:

- Press the **Send** key on the device.
- Tap  $\bigcirc \rightarrow$  Phone.
- Tap the **phone** item on the Home screen. Tap again if it displays "No New Missed Calls."

Whenever you start Phone, the Phone screen displays the onscreen keypad. You can tap to hide it. To show the keypad, tap (iii).

You can use other programs during a call. To quickly switch back to Phone, press the Send key on your device.

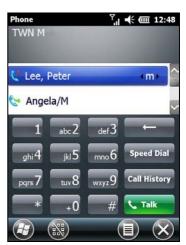

## Making a Call

There are several ways you can make a call.

### **Dialing a Call**

- 1. When on the Home screen: Press the numeric keys on your device to start entering the phone number. Your device will automatically switch to the Phone program.
  - While in the Phone program: Enter the phone number using the physical or onscreen keypad.
- 2. As you enter the phone number, the program searches Contacts, Call History, and Speed Dial to find a matching name and/or number. When you see the name of the person to call listed, select it and the desired phone number.
  - Or, you can continue entering the complete phone number.
- 3. Press the **Send** key on your device to make the call.

### Making a Call from the Onscreen List

Whenever you start the Phone program, the screen lists all recent calls, speed dials, and contacts.

If the list contains the number you want to call, you can conveniently select from the list and press the **Send** key on your device.

**NOTE:** To view a different list on the Phone screen, tap (a) > View and select one of the options.

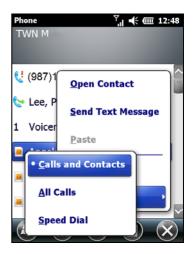

### Making a Call from Contacts

Microsoft Contacts displays your contact information stored both in your device's memory and on your SIM card.

- Start the Contacts program.
- 2. Do one of the followings to call a person in the contact list:
  - Tap the contact to call. Then tap the number to call.
  - Tap and hold on the contact to call, and then tap the number to call in the shortcut menu.

### Making a Call from the Call History List

The Call History list displays the calls you made, received or missed.

- Tap Call History on the onscreen keypad of the Phone program.
- 2. Do one of the followings to call a person in the Call History list:
  - Select the number to call and then tap or press the **Send** key on your device.
  - Tap and hold on the number to call and then tap Call in the shortcut menu.

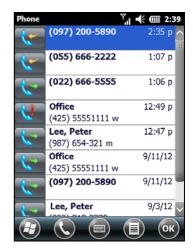

### Making a Call from Speed Dial

If you have created speed dial entries, you can call a person quickly. (See "Using Speed Dial" in this chapter for information.)

When on the Home screen or in the Phone program, press and hold the numeric key of the assigned speed dial number to make the call.

### Responding to a Call

When an incoming call is received, your device rings or vibrates according to the options you have set for the phone. The name and number of the caller are displayed on the pop-up window. If the name of the caller is not in your contact list, only the caller's phone number is displayed.

### **Answering a Call**

To answer an incoming call, press the **Send** key on your device or tap ( in the toolbar.

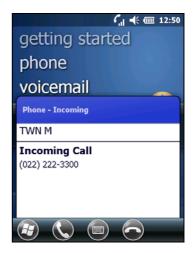

### Rejecting a Call

To reject an incoming call, press the **End** key on your device or tap a in the toolbar.

### **Ending a Call**

To end a call, press the **End** key on your device or tap a in the toolbar.

## **Operations during a Call**

### Adjusting the Phone Volume

**CAUTION:** Never raise the sound volume level too high when using earphones. An excessive sound volume level could cause damage to your hearing.

To adjust the volume during a call, tap the navigation bar and tap **[[6]**. Select a volume level before the window disappears.

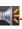

### **Using Additional Functions**

When a call is in progress, you can put a call on hold, create a phone conference, mute your microphone, and more. Use the buttons on the screen for various operations.

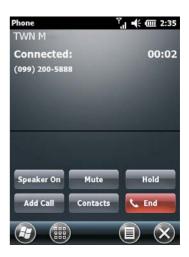

### **Using Call History**

Call History provides the time and duration of all incoming, outgoing, and missed calls, and a summary of total calls.

To access Call History while in the Phone program, tap Call History.

You can tap  $\blacksquare$   $\rightarrow$  Filter to change the Call History view (All Calls by default).

To see the time, date and duration of a call, tap the item on the list to view details.

To clear all items on the list, tap  $\bigcirc$  **Delete** All Calls.

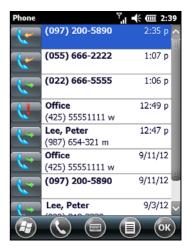

You can add a phone number in the Call History to Outlook Contacts or SIM Contact.

- Tap and hold the entry you wish to transfer, and tap Save to Contacts in the shortcut menu.
- Tap <New Contact> and select a contact type.
- 3. Enter the contact's name, and select the proper number type.
- 4. Tap **Save** to save the entry.

### **Using Speed Dial**

You can create Speed Dials for frequently-called phone numbers so you can dial a number with a single key press.

Speed dials can only be created for numbers stored in Contacts.

- 1. While in the Phone program, tap **Speed Dial**.
- Tap (■) → New.
- 3. Tap the desired contact.
- 4. Enter information as requested.
- Tap **OK** to save the setting.

**NOTE:** The first Speed Dial location is reserved for your voice mail.

### **Additional Phone Operations**

### **Using Text Messages**

Text messages are automatically received when your phone is switched on. The Home screen shows if there are new text messages. You can tap the section to open the message list.

To send a text message, you can do one of the followings:

- First select a phone number from a program such as Phone or Contacts. Then select **Send text message**.
- First start the Messaging program. Then select the phone number.

See "Reading and Sending Text Messages (Select Models Only)" in Chapter 5 for more information.

### **Checking Your Voice Mail**

The first position in your speed dial list defaults as your voice mailbox. When you insert your SIM card, your device automatically detects your voice mailbox number and sets it to the first position in your speed dial list.

### Making an Emergency Call

You can use your device to dial the international emergency number 112. This number can normally be used to make an emergency call in any country with or without a SIM card inserted, as long as you are within a mobile phone network.

Some mobile phone network services may require that a SIM card be inserted, and in some cases that the PIN be entered.

There may be other emergency numbers available. Your mobile phone network service may save additional local emergency numbers in the SIM card

### Dialing an International Call

When you are manually dialing a number, tap and hold on the number key 0 until the + sign appears. The + sign replaces the international prefix of the country from where you are calling.

Enter the full phone number you want to dial including country code, area code (without the leading area code zero) and local phone number.

### **Customizing Your Phone**

To access the Phone settings, use one of the methods:

- Switch to the Phone program and tap **□** → **Options**.
- Tap @→ Settings → Personal → Phone.

### **Changing Sounds Settings**

Scroll left or right to the Sounds page.

You can customize phone settings, such as the ring type and ringtone to be used for incoming calls, and the keypad tone to be used when entering phone numbers.

#### **NOTE:**

- To use custom files (MP3, WMA, and WAV formats) as ringtones for incoming calls, copy the files to the \Application Data\Sounds folder on your device. Then, select the sound from the Ring Tone list.
- To assign a specific ringtone to a contact for easy identification, create the contact as an Outlook contact and select a ringtone.

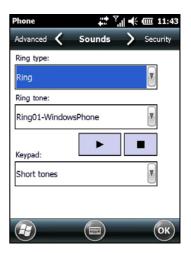

### **Changing Security Settings**

Scroll left or right to the **Security** page.

You can protect your phone from unauthorized use.

You might be prompted to enter the PIN2 code for specific functions (such as the pre-paid card's charging counters). Consult your mobile phone network service to check if your SIM card supports PIN2-related functions and services.

**NOTE:** Emergency calls can be placed at any time without requiring a PIN code.

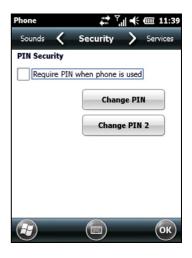

### **Changing Services Settings**

Scroll left or right to the **Services** page.

You can access and configure settings for the phone services you subscribed to through your mobile phone network service. Services available to you depend on your mobile phone network service and the type of your subscription.

To view your services settings, tap a service and then tap Get Settings.

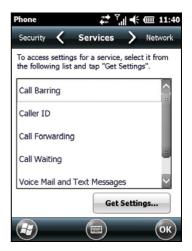

### **Changing Network Settings**

Scroll left or right to the Network page.

You can view available wireless networks, determine the order in which your phone accesses another network if the current one is unavailable, and specify whether you want to change networks manually or automatically.

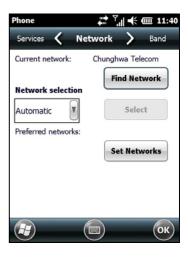

### **Changing Band Settings**

Scroll left or right to the Band page.

The settings will be configured automatically according to the SIM card inserted. You can manually change the settings if needed.

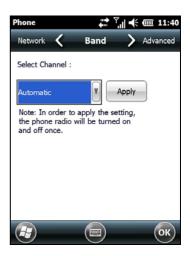

### **Changing Advanced Settings**

Scroll left or right to the Advanced page.

The authentication protocol type is set to "PAP+CHAP" by default. You can manually change the settings if needed.

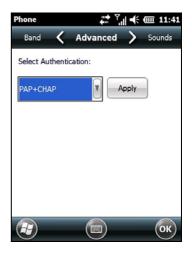

# Chapter 4

# Managing Your **Device**

This chapter tells you how to effectively manage power, settings, data and programs of your device.

### **Managing Power**

A fully charged battery should provide power for up to 6 hours of use. The operating time of a fully charged battery depends on how you are using the device. Some functions, such as using multimedia or operating a microSD card, may consume the battery power considerably.

### **Low Battery Signals and Actions**

**CAUTION:** When you recharge the battery upon a warning of low power, you should charge for at least 30 minutes. If you unplug the AC charger soon, you may not have sufficient battery power for your operation.

You can monitor the battery power by tapping  $\bigcirc$   $\rightarrow$  Settings  $\rightarrow$  System  $\rightarrow$ **Power**. The remaining power is displayed on a status bar in the Power control panel.

When the battery is low, your device will pop up a warning message and a beep will sound. You should save your data and recharge the battery immediately upon a warning of low power; otherwise your device will turn off automatically. You need to connect the device to external AC power for charging before you can use it again.

### **Power-Saving Tips**

Follow these suggestions to maximize the battery's operating time. particularly when you are relying solely on the battery power for extended time periods.

- Suspend frequently.
  - By default, the screen backlight will automatically dim out and the device will also suspend when it has been idle for a period of time. You can shorten the length of the idle time using  $\bigcirc$   $\rightarrow$  Settings  $\rightarrow$  System  $\rightarrow$ **Power** → **Advanced** to set up.

Press the power button to suspend your device when it is not in use, even for a short time.

- Turn off functions not needed or adjust settings.
  - ✓ Lower the volume.
  - ✓ Decrease the screen brightness to the lowest comfortable level.
  - ✓ Do not enable sounds or light flashing except for the most necessary notifications. (Tap 🕢 → Settings → Sounds & Notifications to set up.)
- Avoid power-consuming situations such as:
  - ✓ Using a modem or other peripheral
  - ✓ Playing sound or music
  - ✓ Recording
  - ✓ Using or monitoring wireless signals

### **Battery Hot Swapping**

Your device supports battery hot swapping. You can swap the battery without turning off the power.

#### **CAUTION:**

- Do not hot swap the battery when the temperature is below 0°C (32°F).
- Disconnect the USB cable (if connected) before hot swapping.
- If the swapping time exceeds 2 minutes, the system will automatically shut down and any unsaved data might be lost.

Follow this procedure to perform hot battery swapping.

- 1. Press and hold the power button for at least 3 seconds to open the Power Options menu. Then tap Battery Swap.
- 2. In the dialog box that pops up, tap Yes.
- 3. When the Charge/Notification indicator begins to flash in green, replace the battery within 2 minutes. (Refer to "Installing the SIM Card and Battery" in Chapter 1 for information on battery installation.)
- 4. When finished, you can press the power button to resume operation.

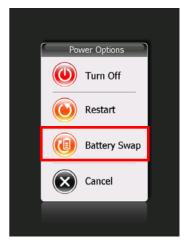

## **Customizing Your Device**

**NOTE:** Incorrect settings may cause your system to malfunction. Make sure that you fully understand the function of a certain item before any adjustment.

You can customize the settings of the device to your own preferences. Tap  $\bigcirc$   $\rightarrow$  Settings.

The items you can customize are described as follows:

| Item                   |                  | Description                                                                                                    |  |  |
|------------------------|------------------|----------------------------------------------------------------------------------------------------|--|--|
| Bluetooth              |                  | To set up or change the Bluetooth connection. (See "Using the Bluetooth Function" in Chapter 7 for detailed information.)                                                                |  |  |
| Clock & Alarms         |                  | To change the time and date and to set alarms.                                                                                                    |  |  |
| Home                   |                  | To select the information you want displayed on<br>the Home screen and to select a desired theme<br>for the background.                                                                  |  |  |
| Lock                   |                  | To set a password for security.                                                                                                    |  |  |
| Sounds & Notifications |                  | To set the conditions and types of the sounds, system volume and ways of notifications.                                                                                                  |  |  |
| Connections            | Beam             | To receive information and files via Bluetooth technology.                                                                                                    |  |  |
|                        | Connections      | To set up or change connection information. (See Chapter 7 for detailed information.)                                                                                                    |  |  |
|                        | Domain<br>Enroll | To connect your device with company resources.<br>You will need the enrollment password<br>provided by your system administrator.                                                        |  |  |
|                        | USB to PC        | To enable advanced network functionality for USB connection. In some specific cases, there can be connection problems if this item is enabled. Disable this item to resolve the problem. |  |  |

| Item        |                      | Description                                                                                                    |  |  |
|-------------|----------------------|----------------------------------------------------------------------------------------------------|--|--|
| Connections | Wi-Fi                | To search for wireless networks and configure the wireless network module. (See "Using WLAN (Wireless Local Area Network)" in Chapter 7 for detailed information.)                            |  |  |
|             | Wireless<br>Manager  | To change the WLAN, Bluetooth, and Phone radio status.                                                                                                    |  |  |
| Personal    | Buttons              | To assign programs to hardware buttons (F1 to F7 and Extra).                                                                                                    |  |  |
|             |                      | To set the repeat rate of the up/down control.                                                                                                    |  |  |
|             | Owner<br>Information | To enter your personal information.                                                                                                    |  |  |
|             | Phone                | To customize the phone function. (See "Customizing Your Phone" in Chapter 3 for detailed information.)                                                                                        |  |  |
| System      | About                | To show the hardware information of your device and to define the name that your device uses for identifying itself to other computers.                                                       |  |  |
|             | Backlight            | To adjust the brightness level of the display and to set the automatic turnoff for power saving purposes.                                                                                     |  |  |
|             | Certificates         | To establish your identity or the identity of other computers. This helps prevent unauthorized users from accessing your device and information.                                              |  |  |
|             | Encryption           | To set if you want to encrypt files placed on storage cards. The encrypted files will be readable only on this device.                                                                        |  |  |
|             | Error<br>Reporting   | To enable or disable error reporting. Error<br>Reporting sends information needed by technical<br>support groups to diagnose a program error for<br>a device running Windows Mobile software. |  |  |

| Item   |                       | Description                                                                                                    |
|--------|-----------------------|----------------------------------------------------------------------------------------------------|
| System | External GPS          | To configure the GPS hardware settings and manage GPS.                                                                                                    |
|        | Managed<br>Programs   | To manage the programs you installed.                                                                                                    |
|        | Memory                | To display the allocation between storage and program memory, to view the memory on the storage card (if installed) and to manually stop a program if it becomes unstable or program memory is low. |
|        | Power                 | To show the remaining battery power and to set the time for the device to turn off automatically.                                                                                                   |
|        | Regional<br>Settings  | To specify the region of your location and the formats of the number, currency, time and date.                                                                                                    |
|        | Remove<br>Programs    | To remove programs you added to the memory of your device.                                                                                                    |
|        | Screen                | To set the orientation of the screen to portrait or landscape.                                                                                                    |
|        |                       | To adjust the touchscreen for accurate screen taps.                                                                                                    |
|        |                       | To enable the ClearType feature for easier reading of text in programs that support ClearType.                                                                                                    |
|        |                       | To adjust the text size to see more content or increase the readability in many programs.                                                                                                    |
|        | System<br>Information | To display the system information.                                                                                                    |
|        | Task<br>Manager       | To display the information about the system performances and the detailed information of the running programs on your device. You can also end or manage the running programs in Task Manager.      |

### Working with Programs and **Folders**

### Adding and Removing Programs

You can add programs compatible with Windows Embedded Handheld 6.5 to your device by downloading or copying.

To manage programs you have installed, tap  $\bigoplus \rightarrow$  Settings  $\rightarrow$  System  $\rightarrow$ **Managed Programs**.

To remove programs you have installed, tap  $\Theta \rightarrow Settings \rightarrow System \rightarrow$ Remove Programs.

### **Searching and Organizing Information**

The Search feature on your device helps you quickly locate information.

To search a file, tap  $\bigcirc$   $\rightarrow$  Search Phone. Enter the text you want to find, select a data type and then tap Search to start the search.

You can also use the File Explorer to find files on your device and to organize these files into folders. Tap (☐) → File Explorer.

## **Chapter 5**

# Microsoft Pocket Outlook

Microsoft Pocket Outlook includes Calendar, Contacts, Tasks, Notes, and E-mail. You can use these programs individually or together. For example, e-mail addresses stored in Contacts can be used to address e-mail messages in Messaging.

### Calendar

Use Calendar to schedule appointments, including meetings and other events. Appointments for the day can be displayed on the Home screen.

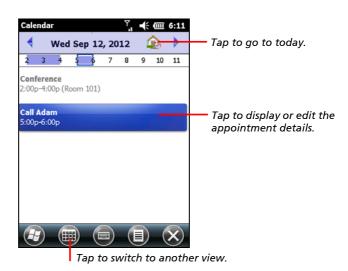

#### To create an appointment:

- 1. Tap calendar and New Appointment on the Home screen.
  - or -
  - Tap  $\bigcirc$   $\rightarrow$  Calendar  $\rightarrow$   $\bigcirc$  New Appointment.
- 2. Enter appointment information.
- 3. Tap **OK** to save and return to Calendar.

### **Contacts**

Use Contacts to maintain a list of people you know.

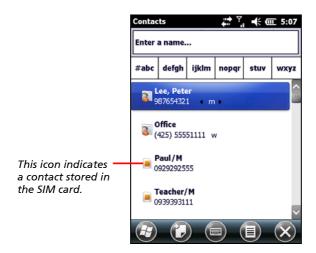

#### To create a contact:

- 2. Tap 🕡.
- 3. Select a contact type.
- 4. Tap the first field for entering the name.

Use the Input panel to enter the information and tap **OK** to complete.

5. Tap another field to enter other information such as phone number and e-mail address.

**NOTE:** You can only set the contact's name and phone number for a SIM contact.

6. Tap **OK** to save and return to the contact list.

### **Tasks**

Use Tasks to keep track of what you have to do.

To create a task:

- 1. Tap  $\Theta \rightarrow Tasks$ .
- 2. In Tasks, tap **□** → New Task.
- 3. Using the Input panel, enter a description.
- 4. You can enter a start date and due date or enter other information by first tapping the field.
- 5. Tap **OK** to save and return to the task list.

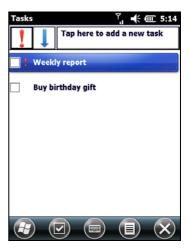

### **Notes**

Quickly capture thoughts, reminders, ideas, drawings and phone numbers with Notes. You can create a written note or an audio recording. You can also include a recording in a note.

To create a note.

- Tap  $\bigcirc \rightarrow$  Notes.
- 2. Tap 🕡.
- 3. Create your note by writing, drawing, typing, or recording.
- 4. Tap **OK** to save and return to the note list.

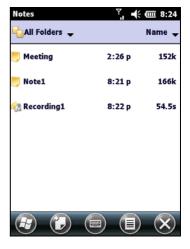

### **E-mail and Text Messages**

#### **About Accounts**

Tap  $\bigoplus \rightarrow E$ -mail. The account selection screen appears.

You can use multiple services to send and receive messages. For different ways of accessing messages, there are different types of account:

- Text Messages (select models only): This item appears if your model comes with the phone function.
- Outlook E-mail: This item appears if you have synchronized directly with a Microsoft Exchange Server account or with Microsoft Outlook on your computer.
- An Internet account: You have to manually set up such an account. This type of account depends on a service provider or a mobile operator (select models only) to provide the messaging services that enable you to send and receive e-mail over the Internet.

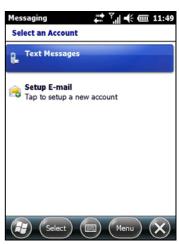

#### Setting up an Internet E-mail Account

You can set up only one Outlook account on your device. However, you can set up multiple Internet e-mail accounts.

- 1. Tap  $\bigcirc$   $\rightarrow$  E-mail.
- Tap **Setup E-mail** on the account selection screen.
- 3. Follow the on-screen instructions to complete the setup.

### Reading and Sending E-mails

#### **Reading E-mails**

When you connect to your email server or synchronize with your desktop computer or server, by default, you will receive messages from the last three days only and the first 2 KB of each new message, and not to sync file attachments. The original messages remain on the server or your desktop computer.

#### To read E-mail messages:

- 1. Tap the e-mail account on the Home screen.
  - or –
  - Tap  $\bigoplus$   $\rightarrow$  E-mail and select the account.
- 2. Messages you receive are displayed in the message list. Tap an item to open it.

#### Sending E-mails

- 1. Tap the e-mail account on the Home screen.
  - or -
  - Tap  $\bigcirc$   $\rightarrow$  **E-mail** and select the account.
- Tap (□) → New.
- 3. Enter the e-mail address of one or more recipients, separating them with a semicolon. To access addresses from Contacts, tap To.
- 4. Enter your message and subject.
- 5. Tap when you have finished the message.

If you are working offline, the message is moved to the Outbox folder and is sent the next time you connect.

### Reading and Sending Text Messages (Select **Models Only)**

#### **Reading Text Messages**

The Home screen shows if there are new text messages. You can tap the item to view the message. You can also tap  $\bigcirc$  **Text** to open the message list.

#### **Sending Text Messages**

1. Tap text on the Home screen and tap Compose in the toolbar.

Tap  $\bigcirc \rightarrow$  Text. Tap  $\bigcirc \rightarrow$  New.

2. Enter the phone number of one or more recipients, separating them with a semicolon.

To select phone numbers from Contacts, tap To.

- 3. Enter your message.
- 4. Tap 📵 to send the message.

## **Chapter 6**

# More Programs

In addition to Microsoft Pocket Outlook, there are other programs built into your device. This chapter tells you how to use these programs.

### **ActiveSync**

ActiveSync on your device works with ActiveSync on a Windows XP computer and with Windows Mobile Device Center on a Windows Vista/Windows 7/Windows 8 computer.

When you have established the connection between your device and your computer, you can synchronize the information between the two with ActiveSync. Synchronization compares the data on the two sides and updates both computers with the most recent information.

You can select which information types are synchronized and control how much data is synchronized. (See the ActiveSync or Windows Mobile Device Center help on your computer.)

### **Synchronizing Data**

Once you have created a synchronization relationship and completed the first synchronization, you can initiate synchronization from your device.

- Connect your device to your computer.
- 2. On your device, tap **②** → ActiveSync.
- 3. Tap **Sync** to begin synchronization.

**NOTE:** In addition to the USB cable, you can also synchronize by using Bluetooth. (See the ActiveSync or Windows Mobile Device Center help on your computer.)

### **Synchronizing Directly with Exchange Server**

You can increase your productivity when you are away from the office by setting up an account to access e-mail, voice mail, calendar, and contact information from a Microsoft Exchange Server.

Exchange Server, the Microsoft messaging and collaboration server, lets you send and receive your work e-mail, calendar updates, voice mail, and contact information while traveling.

To set up the account, you must obtain the name of the Exchange Server and the server domain from the wireless service provider or system administrator. You must also know your Exchange user name and password.

- Make sure your device is not connected to your computer.
- 2. On your device, tap 
  → ActiveSync.
- 3. Tap (a) → Add Server Source.
- 4. Follow the on-screen instructions to complete the setup.
- 5. Connect your device to the Internet for synchronization with Exchange Server.

### Office Mobile 2010

Microsoft Office Mobile 2010 works with Microsoft Office on your computer to give you easy access to copies of your documents.

Tap  $\bigcirc$   $\rightarrow$  Office Mobile 2010 and select the program to use.

- Excel Mobile 2010
- OneNote Mobile 2010

- PowerPoint Mobile 2010
- SharePoint WorkSpace Mobile 2010
- Word Mobile 2010

### **Internet Explorer**

Tap favorites →Internet Explorer on the Home screen or tap  $\bigcirc$   $\rightarrow$  Internet Explorer to switch to the program. The IE Mobile Home page appears.

Tap (1) to display the Favorites list. Tap the page that you want to view.

To visit web pages not included in Favorites. in the address bar that appears at the top of the screen, enter the web address you want to visit and then tap . Or, tap the arrow to choose from previously entered addresses.

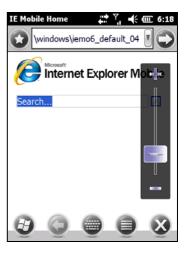

#### Windows Media

Use Microsoft Windows Media Player Mobile to play digital audio and video files that are stored on your device or on a network, such as on a web site.

You can play files in either Windows Media or MP3 format (including files with the extensions .asf, .wma, .wmv and .mp3).

Tap music on the Home screen to directly play music. Or tap  $\bigoplus \rightarrow$  Windows Media to switch to the program.

#### **Pictures & Videos**

With Pictures & Videos, you can:

- View pictures and video clips.
- Send pictures and videos to others.
- Set a picture as the background on the Home screen.
- Play slide show.
- Edit your pictures.

To viewing pictures and videos:

Tap pictures on the Home screen and All Photos soft button.

- or -

Tap  $\bigcirc$   $\rightarrow$  Pictures & Videos.

**NOTE:** You can quickly view pictures by tapping pictures on the Home screen. Brush left or right to scroll through the pictures. Tap the current highlight to view in full screen.

2. By default, the program displays thumbnails of the pictures and videos in the My Pictures folder, within the My **Documents** folder on your device.

You can tap one of them to view in full screen.

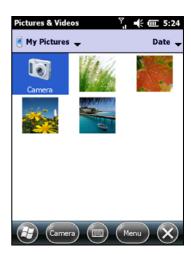

### **Camera**

The Camera program allows you to take pictures and record video clips.

### **Taking Pictures**

To start the program, press the  $\bigcirc$  key on your device or tap  $\bigcirc$   $\rightarrow$ Pictures & Videos → Camera.

The Camera screen appears. Below the display area are indicators of the current status.

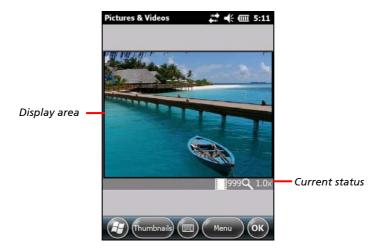

2. For camera controls such as brightness and zooming, tap Menu.

| Menu Items | Descriptions                                                                                                    |
|------------|----------------------------------------------------------------------------------------------------|
| Mode       | Three choices: 1. Normal 2. Burst – Continuous shooting of 5 pictures 3. Timer – 5 second countdown before shooting |
| Brightness | Seven brightness levels                                                                                             |

| Menu Items       | Descriptions                                                                                                    |
|------------------|----------------------------------------------------------------------------------------------------|
| Resolution       | Nine choices from 160x120 to 2592x1944 (1600x1200 by default)                                                               |
| Zoom             | Available choices depend on the resolution.                                                                                 |
| White<br>Balance | Five choices from which you can select one that matches the current light source.                                           |
| Flash            | Flash on or off.                                                                                                    |
| Options          | Overall settings to the Camera program.                                                                                     |
| Flicker          | Set to the frequency of the local electrical system (60Hz or 50Hz) for flicker free shooting where electrical lights exist. |
| Night Mode       | On or off. Set to <b>On</b> for shooting in low light situations.                                                           |

- 3. Aim the camera lens at the subject. Press the key halfway down for automatic focusing. A green frame appears.
- 4. Press the key fully to take the picture.
- 5. The result shows on the screen if the picture was taken in Normal or Timer mode. At this time, you can tap Menu to perform a desired task to the current picture. Tap Camera or OK to go back to the Camera screen.
- 6. The picture is saved to the predefined storage location (as long as you didn't delete it in the previous step).

#### **Recording Video Clips**

- 1. To start the program, press the  $\bigcirc$  key on your device or tap  $\bigcirc$   $\rightarrow$ Pictures & Videos → Camera.
- 2. Tap Menu → Video to switch to the video mode. Below the display area are indicators of the current status.
- 3. For recording controls such as brightness and white balancing, tap Menu.

| Menu Items    | Descriptions                                                                                                    |
|---------------|----------------------------------------------------------------------------------------------------|
| Brightness    | Seven brightness levels                                                                                                    |
| Quality       | 352 x 288                                                                                                    |
| White Balance | Five choices from which you can select one that matches the current light source.                                           |
| Options       | Overall settings to the Camera program.                                                                                     |
| Flicker       | Set to the frequency of the local electrical system (60Hz or 50Hz) for flicker free shooting where electrical lights exist. |
| Night Mode    | On or off. Set to <b>On</b> for shooting in low light situations.                                                           |

4. Press the key to start recording.

If needed, you can tap Pause to temporarily pause the recording and then tap Resume to continue.

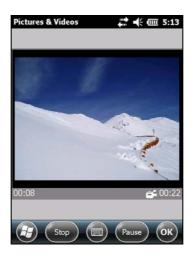

- 5. To stop, press the key or tap **Stop**.
  - Or, the recording will automatically stop when the length reaches the pre-defined maximum value (30 seconds by default).
- 6. The video clip is saved to the predefined storage location. To view the video clip, tap Thumbnails.

#### **Camera Controls and Options**

While taking pictures or recording video clips, you can tap Menu to use a function that meets your specific need.

For one time overall settings to the Camera program, tap Menu  $\rightarrow$  Options. Make the necessary changes. Tap **OK** when finished. The changes take effect immediately.

### **E-Compass**

The E-Compass program shows directions of movement including heading, pitch angle, roll angle, and altitude.

#### Reading and Calibrating the Compass

To run the program, tap  $\square \rightarrow E$ -Compass.

Each time you start the program, you'll be requested to calibrate the compass. Hold the device in your palm and swing it in the way as shown in the small popup window on the screen. Do this several times until the popup window disappears.

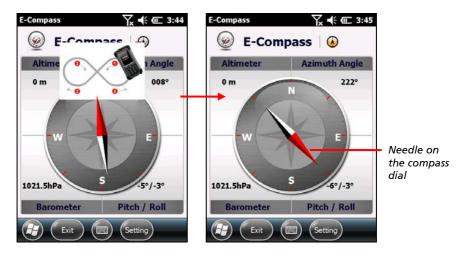

To exit the program, tap **Exit** at the bottom left of the screen.

**NOTE:** Follow these guidelines when using the compass.

- Keep the device away from objects that generate magnetic fields, such as cars, large belt buckles, computers, cell phones, etc.
- If you must use the compass inside a car, the device should be at least 20 cm (7.87 inches) away from metal objects such as car doors, dashboard, air vents, etc.

- Avoid playing the MP3 music with the internal speaker or connecting the AC adapter. This will cause the magnetic interference to the compass.
- Regularly set the reference altitude for an accurate output. (See the next section.)

#### **Compass Settings**

The value of altitude is adjusted according to the change in the ambient pressure. It is important that you regularly set the reference altitude because the compass needs an appropriate starting point (altitude versus ambient pressure) for future adjustments.

To configure the compass, tap Setting → Setting. When finished, tap OK to save the changes and go back to the Compass screen.

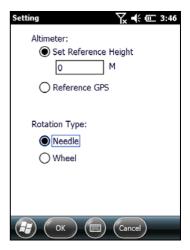

| Setting Items        | Descriptions                                                                                                    |
|----------------------|----------------------------------------------------------------------------------------------------|
| Altimeter            | Set the reference altitude for the compass. You can either set a specific height (zero by default) or use GPS positioning as the reference (GPS positioning will be initiated after you tap <b>OK</b> ). |
| <b>Rotation Type</b> | Set to <b>Needle</b> for a pivoting needle on a fixed dial or <b>Wheel</b> for a fixed needle on a rotating dial.                                                                                        |

#### **TacLink**

The TacLink program receives GPS satellite signals to calculate the location of your device. You can also record a NMEA log file for the use of other applications.

**NOTE:** TacLink only supports NMEA format. TacLink will not start if you have set the GPS output format to **Binary Mode** in 
→ Settings → System → External GPS → Mode for the need of third party programs.

#### Running TacLink

To run the program, tap  $\bigcirc$   $\rightarrow$  TacLink.

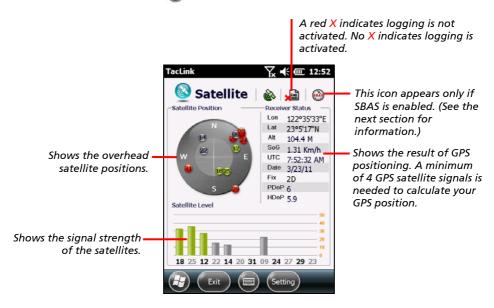

A message appears if positioning is not completed in 10 minutes.

To exit the program, tap **Exit** at the bottom left of the screen.

#### **NMEA** Log

To start logging, tap Setting  $\rightarrow$  Log  $\rightarrow$  Start. To stop, tap Setting  $\rightarrow$  Log  $\rightarrow$ Stop.

For each logging section, new data is added to the end of the existing data in the same file. By default, the log file is named "GeTACGPSLog" and saved to "My Documents" folder on your device. To specify a different name and location for file, tap Setting  $\rightarrow$  Log  $\rightarrow$  File.

#### SBAS Settings

SBAS (WAAS, MSAS, ENGOS) provides additional accuracy and reliability for the GPS devices. Ground stations are necessary to achieve the purpose.

The SBAS feature works where such stations exist. To enable the feature, tap  $\bigcirc$  > Settings  $\rightarrow$  System  $\rightarrow$  External GPS  $\rightarrow$  Advanced. Tap the checkbox to enable or disable the SBAS function.

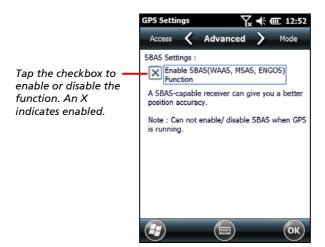

Tap **OK** when finished. If you change the setting while a GPS program (such as TacLink) is running, the change takes effect only after you exit the GPS program and then start it again.

### **RFID Demo (Select Models Only)**

RFID Demo is a demo program that can read UID numbers from RFID tags and write data to RFID tags. The tag types supported are ISO15693, ISO14443A, ISO14443B and Mifare S50/S70.

**NOTE:** For enhanced applications and customization of the RFID module, contact your authorized Getac dealer.

To run the program, press the **Extra** key on your device or tap  $\bigcirc$  **RFID Demo**.

#### **Reading Tags**

- 1. Start RFID Demo. The first page is UID.
- 2. The COM port has been set to COM7 and should not be changed.
- 3. Select a tag type to read (15693, 14443A, or 14443B).
- 4. Tap Start to begin reading.
- 5. Bring the tag near the RFID antenna.

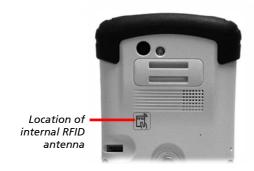

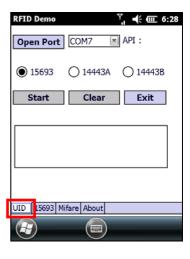

If a tag of the matching type is found, its UID is displayed in the data area.

- 6. To stop the reading session, tap **Stop**.
- 7. You can tap Clear to clear the data area.

#### Writing Data to 15693 Tags

- 1. Start RFID Demo. Tap the 15693 tab.
- 2. Tap **SetProtocol** to specify 15693 as the target.
- Bring the tag near the RFID antenna.Tap CheckUID to obtain the UID of the tag.
- 4. Enter the block number you want to read data from. Tap **Read Block**. The data of the block is displayed in the data area.
- 5. Enter the block number and the data you want to write to the block. Tap **Write Block**.
- 6. You can tap Clear to clear the data area.

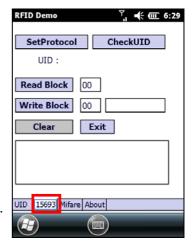

#### **Writing Data to Mifare Tags**

- 1. Start RFID Demo. Tap the Mifare tab.
- Bring the tag near the RFID antenna.
   Tap Open Card to obtain the UID of the tag.
- 3. Enter the KeyA password.
- 4. Enter the block number you want to read data from and write to.
- 5. Enter the data you want to write to the block. Tap **Write**.
- 6. To read the data from the block, tap **Read**.
- 7. You can tap **Clear** to clear the data area.

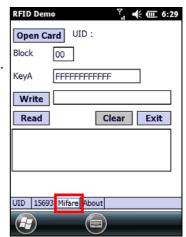

### **Chapter 7**

# **Getting Connected**

This chapter tells you how you can get your device connected through a variety of ways.

### **Types of Connections**

Your device can connect to the Internet, to your computer, and to other devices and services

Your device has two groups of connection settings: My ISP and My Work Network. My ISP settings connect your device to the Internet, and My Work Network settings connect to any private network, such as an intranet that you use at work.

The following types of connections are available on your device:

- **Cellular (GPRS)** is a long-distance wireless data connection that is available through some mobile service operators. (Select models only)
- Dial-up lets you access the Internet or a corporate network by dialing a phone number. (Select models only)
- WLAN lets you wirelessly connect your device to the Internet through access points that can be up to 30 meters (about 100 feet) away.
- Bluetooth lets you create a temporary wireless network that can link up to eight devices that are within 10 meters (about 33 feet) of one another.
- **USB** is a wired connection between your device and a computer for synchronizing data or surfing the Internet. (See "ActiveSync" in Chapter 6 for information.)

## **Using Cellular Connection (Select Models Only)**

Models supporting mobile phone functions allow you to access the Internet using the mobile network.

#### Setting up a Cellular (GPRS) Connection

**NOTE:** You must subscribe to GPRS service with your mobile operator.

In most cases, your cellular (GPRS) connection will be preconfigured by your cellular service provider. You will not have to set up a GPRS connection or change your GPRS settings.

If you do have to set up a GPRS connection, you must obtain the settings from your mobile operator before you start this procedure.

- Tap  $\bigcirc$  > Settings > Connections > Connections.
- 2. In either group, tap Add a new modem connection.
- 3. In the Enter a name for the connection field, enter a name for the connection.
- 4. In the Select a modem field, select Cellular Line (GPRS), and then tap Next.
- 5. Enter the access point name provided by your mobile operator, and then tap Next.
- 6. Enter your user name and password, and then tap **Finish**.

#### **Setting up a Dial-up Connection**

**NOTE:** Depending on your wireless service provider, dial-up connections may not be supported on your device.

With dial-up, your service provider gives you a phone number that you dial in order to connect your device to the Internet.

- Tap  $\bigcirc$   $\rightarrow$  Settings  $\rightarrow$  Connections  $\rightarrow$  Connections.
- In either group, tap Add a new modem connection.
- 3. In the Enter a name for the connection field, enter a name for the connection.
- 4. In the Select a modem field, select Cellular Line, and then tap Next.
- Enter the phone number provided by your service provider, and then tap Next.
- 6. Enter your user name and password, and then tap **Finish**.

### Using WLAN (Wireless Local Area **Network)**

#### Switching On or Off the WLAN Radio

By default, the WLAN radio is switched off. To switch on or off the WLAN radio.

- Tap  $\bigcirc$   $\rightarrow$  Settings  $\rightarrow$  Connections  $\rightarrow$ Wireless Manager.
- 2. In the Wireless Manager screen, tap WLAN to change the WLAN radio status.

When switched on, your device will display the word Available if wireless networks are detected.

If you have previously connected to a wireless network, your device will try to connect to the same network and display the name of the network after the connection.

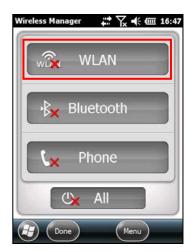

#### Connecting to a WLAN Network

- Switch on the WLAN radio. (See "Switching On or Off the WLAN Radio" previously.)
- Your device will detect available WLAN networks. When detected, the Notification soft button appears in the toolbar. Tap Notification to see the network list.
- Select the network you want to connect to, and tap **OK**. 3.

- 4. Select to connect to the Internet or the private network, and then tap Connect.
- 5. If the selected network requires a network key, enter the key and tap Connect.

The icon appears on the navigation bar and the RF indicator on your device flashes in amber.

NOTE: When you have finished using the wireless network, end the WLAN connection by switching off its radio. Leaving the radio on will consume more power.

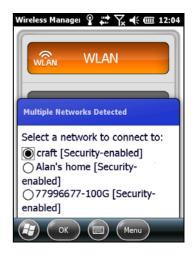

### Using the Bluetooth Function

#### Switching On or Off the Bluetooth Radio

By default, the Bluetooth radio is switched off. To switch on or off the Bluetooth radio:

- Tap  $\bigoplus$   $\rightarrow$  Settings  $\rightarrow$  Connections  $\rightarrow$ Wireless Manager.
- 2. In the Wireless Manager screen, tap Bluetooth to switch on or off the radio.

The RF indicator flashes in blue to indicate that the Bluetooth radio is on.

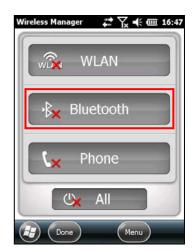

3. For other devices to detect your device, tap Menu → Bluetooth Settings → Mode → Make this device visible to other devices.

#### 4. Tap **OK**.

**NOTE:** When not using the Bluetooth function, switch off the Bluetooth radio. Leaving the radio on will consume more power.

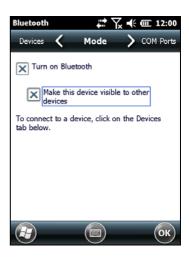

#### Sending Files via the Bluetooth Function

- Switch on the Bluetooth radio. (See "Switching On or Off the Bluetooth Radio" previously.)
- 2. From the program, tap and hold the item you want to beam, such as an appointment in Calendar, a task in Tasks, a contact card in Contacts, or a file in File Explorer.
- Tap **Beam [type of item]** in the shortcut menu.
- Your device searches for other devices with Bluetooth capabilities within close range, and displays them in the list. Tap the device to which you want to send the item

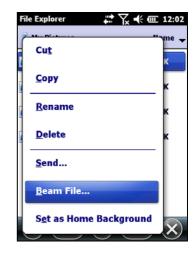

#### Creating a Bluetooth Partnership

#### NOTE:

- Getac does not guarantee the product's compatibilities with the Bluetooth headsets/devices from all manufacturers.
- To know the Bluetooth profiles that your device supports, tap  $\bigcirc$ Settings  $\rightarrow$  Bluetooth  $\rightarrow$  About  $\rightarrow$  Profiles.

A partnership is a relationship that you create between your device and another device with Bluetooth capabilities to help exchange information in a secure manner.

- 1. Make sure that the two devices are switched on, visible, and within close range.
- 2. Tap (a) → Settings → Bluetooth → Devices → Add new device.

Your device searches for other devices with Bluetooth capabilities, and displays them in the list.

- 3. Tap the name of the other device, and tap Next.
- 4. In Passcode, enter an alphanumeric passcode between 1 and 16 characters, and tap Next.
- 5. Enter the same passcode on the other device.
- 6. Tap Done.

### **Chapter 8**

# Troubleshooting and Maintenance

This chapter gives solutions to common device problems you may encounter. It also provides guidelines on taking care of your device.

### Resetting Your Device

Occasionally, you may need to reset your device. For example, you should reset your device when it stops responding; or appears to be "frozen" or "locked up."

Reset the device by any one of these methods:

- Press and hold the power button for at least 3 seconds to open the Power Options menu. Then tap Restart.
- If the above action does not work, press and hold the power button for at least 10 seconds. Your device should restart

### **Restoring Factory Default State**

In some cases, you may need to restore your device to the factory default state by clearing the memory from your device. For example, you should clear the memory:

- When your device does not respond after being restarted.
- When you forget your password.

Clearing the memory means all data you have entered in your device's memory, including all files, system settings and additional programs you have installed, will be erased. (Programs installed to ROM at the factory are not affected.)

**CAUTION:** To ensure the integrity of your data should it be necessary to clear the memory, you are advised to regularly back up your data.

Follow this procedure to clear the memory from your device:

- 1. Remove the battery and then replace it.
- 2. Press the \( \Delta\) up arrow key and the \( \delta\) Action key, and while keeping the two keys down, press the power button.
- 3. Release all the keys when you see the "Clean boot now" message.

## **Troubleshooting**

NOTE: If you encounter a problem you cannot solve, contact your dealer for assistance.

| Problem                                                | Solution                                                                                                    |
|--------------------------------------------------------|----------------------------------------------------------------------------------------------------|
| Power does not switch on when using battery power.     | The remaining battery power may be too low to run your device. Charge the battery.                                                                                                    |
| Screen responds slowly.                                | Make sure that your device is not running out of battery power. If the problem still persists, restart your device.                                                                         |
| Screen freezes.                                        | Restart your device.                                                                                                    |
| Cannot establish a connection with a computer via USB. | Make sure that your device and your computer are both switched on before trying to establish a connection.                                                                                  |
|                                                        | Make sure that the cable is securely plugged into the USB port on your computer and on your device. Connect the USB cable directly to your computer—do not run the cable through a USB hub. |
|                                                        | Restart your device before connecting the cable. Always disconnect your device before you restart your computer.                                                                            |
|                                                        | In some specific cases, your device may experience connection problems when it is connected to a Windows computer running ActiveSync. To resolve the problems, please tap                   |

| Problem                                         | Solution                                                                                                    |
|-------------------------------------------------|----------------------------------------------------------------------------------------------------|
| A warning message of not enough memory appears. | Delete files you no longer need.                                                                                                |
|                                                 | Remove programs you no longer need.                                                                                             |
|                                                 | Delete all files and clear history in Internet Explorer.                                                                        |
|                                                 | Stop programs you are not currently using. To check the state of your active programs, tap  → Settings → System → Task Manager. |
|                                                 | Restart your device.                                                                                                    |

### **Caring for Your Device**

Taking good care of your device will ensure trouble-free operation and reduce the risk of damage to your device.

- Keep your device away from excessive moisture and extreme temperatures.
- Avoid exposing your device to direct sunlight or strong ultraviolet light for extended periods of time.
- Do not place anything on top of your device or drop objects on your device.
- Do not drop your device or subject it to severe shock.
- Do not subject your device to sudden and severe temperature changes. This could cause moisture condensation inside the unit, which could damage your device. In the event of moisture condensation, allow your device to dry out completely before use.
- The screen surface can easily be scratched. Avoid touching it with sharp objects. Non-adhesive generic screen protectors designed specifically for use on portable devices with LCD panels may be used to help protect the screen from minor scratches.

- Never clean your device with it powered on. Use a soft, lint-free cloth to wipe the screen and the exterior of your device.
- Do not use paper towels to clean the screen.
- Never attempt to disassemble, repair or make any modifications to your device. Disassembly, modification or any attempt at repair could cause damage to your device and even bodily injury or property damage and will void the warranty.
- Do not store or carry flammable liquids, gases or explosive materials in the same compartment as your device, its parts or accessories.

### Chapter 9

# Regulatory Information

This chapter provides regulatory statements and safety notices on your device.

**NOTE:** Marking labels located on the exterior of your device indicate the regulations that your model complies with. Please check the marking labels on your device and refer to the corresponding statements in this chapter. Some notices apply to specific models only.

### **Regulations Statements**

#### **European Notice**

Products with the CE marking comply with Radio & Telecommunication Terminal Equipment Directive (R&TTE) (1999/5/EEC), the Electromagnetic Compatibility Directive (89/336/EEC) and the Low Voltage Directive (73/23/EEC) – as amended by Directive 93/68/ECC – issued by the Commission of the European Community.

Compliance with these directives implies conformity to the following **European Standards:** 

EN301489-1: Electronic compatibility and Radio spectrum Matters (ERM), ElectroMagnetic Compatibility (EMC) standard for radio equipment and services; Part 1: Common technical requirements

EN301489-17: Electronic compatibility and Radio spectrum Matters (ERM),

ElectroMagnetic Compatibility (EMC) standard for radio equipment and services; Part 17: Specific conditions for 2.4 GHz wideband transmission systems and 5 GHz high performance RLAN equipment

EN55022: Radio disturbance characteristics

EN55024: Immunity characteristics

EN6100-3-2: Limits for harmonic current emissions

EN6100-3-3: Limitation of voltage fluctuation and flicker in low-voltage

supply system

**EN60950 / IEC 60950: Product Safety** 

The manufacturer cannot be held responsible for modifications made by the User and the consequences thereof, which may alter the conformity of the product with the CE Marking.

#### FCC Regulations

This device complies with part 15 of the FCC Rules. Operation is subject to the following two conditions: (1) This device may not cause harmful interference, and (2) this device must accept any interference received, including interference that may cause undesired operation.

This device has been tested and found to comply with the limits for a Class B digital device, pursuant to Part 15 of the FCC Rules. These limits are designed to provide reasonable protection against harmful interference in a residential installation. This equipment generates, uses and can radiated radio frequency energy and, if not installed and used in accordance with the instructions, may cause harmful interference to radio communications. However, there is no guarantee that interference will not occur in a particular installation. If this equipment does cause harmful interference to radio or television reception, which can be determined by turning the equipment off and on, the user is encouraged to try to correct the interference by one or more of the following measures:

- Reorient or relocate the receiving antenna.
- Increase the separation between the equipment and receiver.
- Connect the equipment into an outlet on a circuit different from that to which the receiver is connected.
- Consult the dealer or an experienced radio/TV technician for help.

Changes or modifications not expressly approved by the party responsible for compliance could void the user's authority to operate the equipment.

The antenna(s) used for this transmitter must not be co-located or operating in conjunction with any other antenna or transmitter.

### **Safety Precautions**

- Prolonged listening of music in maximum volume can damage the ears.
- The use of headphones other than those recommended/supplied can cause hearing impairment due to excessive sound pressure.

#### **About Charging**

- Use only the AC adapter supplied with your device. Use of another type of AC adapter will result in malfunction and/or danger.
- Use only the car charger supplied by the manufacturer. Use of another type of car charger will result in malfunction and/or danger.
- This product is intended to be supplied by a LISTED Power Unit marked with "LPS," "Limited Power Source," and output rated + 12 V dc / 2 A.
- Use a specified cradle approved by the manufacturer.
- Use a specified battery in the equipment.

#### **About the Charger**

- Do not use the charger in a high moisture environment. Never touch the charger when your hands or feet are wet.
- Allow adequate ventilation around the charger when using it to operate the device or charge the battery. Do not cover the charger with paper or other objects that will reduce cooling. Do not use the charger while it is inside a carrying case.

- Connect the charger to a proper power source. The voltage and grounding requirements are found on the product case and/or packaging.
- Do not use the charger if the cord becomes damaged.
- Do not attempt to service the unit. There are no serviceable parts inside. Replace the unit if it is damaged or exposed to excess moisture.

#### About the Battery

- Use a specified charger approved by the manufacturer.
- Do not mutilate, puncture, or dispose of battery in fire. The battery can burst or explode, releasing hazardous chemicals.
- Important instructions
  - **Caution:** Risk of explosion if battery is replaced by an incorrect type. Dispose of used batteries according to the instructions.
  - Replace only with the same or equivalent type recommended by the manufacturer.
  - ✓ The battery must be recycled or disposed of properly.
  - ✓ Use the battery only in the specified equipment.

#### About Radio Frequency Exposure

This device meets the government's requirements for exposure to radio waves. This device is designed and manufactured not to exceed the emission limits for exposure to radio frequency (RF) energy set by the Federal Communications Commission of the U.S. Government.

The exposure standard for wireless devices employs a unit of measurement known as the Specific Absorption Rate, or SAR. The SAR limit set by the FCC is 1.6W/kg. \*Tests for SAR are conducted using standard operating positions accepted by the FCC with the device transmitting at its highest certified power level in all tested frequency bands. Although the SAR is determined at the highest certified power level, the actual SAR level of the device while operating can be well below the maximum value. This is because the device is designed to operate at multiple power levels so as to use only the poser

required to reach the network. In general, the closer you are to a wireless base station antenna, the lower the power output.

The highest SAR value for the device as reported to the FCC is 0.374 W/kg (for the 3G model) or 0.116 W/kg (for the non-3G model).

While there may be differences between the SAR levels of various devices and at various positions, they all meet the government requirement.

The FCC has granted an Equipment Authorization for this device with all reported SAR levels evaluated as in compliance with the FCC RF exposure guidelines. SAR information on this device is on file with the FCC and can be found under the Display Grant section of http://www.fcc.gov/oet/fccid after searching on FCC ID: QYLPHS8-PP, QYLAPM6658, and QYLPS336R.

For body worn operation, this device has been tested and meets the FCC RF exposure guidelines for use with an accessory that contains no metal and the positions the handset a minimum of 1.5 cm from the body. Use of other enhancements may not ensure compliance with FCC RF exposure guidelines.